### **OJJDP Performance Measurement Tool (PMT)**

User Guide for Grantees with Subgrantees

December 2017

\*Please note that the Data Collection and Technical Assistance Tool (DCTAT) is now referred to as the OJJDP Performance Measurement Tool (PMT).

# OJDP Tips for Using This Guide

This guide has screenshots with explanatory text to highlight the features on each page of the PMT system. To get started, here are some quick tips for using the PMT system.

- Always click the RED button. Red buttons are used as indicators to the action required on that page. Clicking it completes the task or takes you to the next step.
- Always use the YELLOW navigation bar to switch between pages. Using the Back Arrow (←) on your browser prevents the PMT from running properly.
- Access the PMT at: <a href="https://ojjdppmt.ojp.gov">https://ojjdppmt.ojp.gov</a>
- For further assistance, please call 866–487–0512 or e-mail: ojjdppmt@usdoj.gov

# OJJDP Agenda

- Terms Used
- Steps in the Data Entry Process
- State Level Resources
- Helpful Hints
- Contact Information

# OJDP Terms Used

| GRANTEE                     | The <b>primary</b> recipient of a federal award from OJJDP. This organization submits an application to OJJDP for the federal award—for example, the state or local recipient or fiscal agent. |
|-----------------------------|----------------------------------------------------------------------------------------------------|
| GRANTOR                     | The organization that makes secondary awards to other entities from the OJJDP award. Usually the same as the grantee—for example, the state or local recipient, or fiscal agent.               |
| SUBGRANTEE/<br>SUBRECIPIENT | An organization or agency that does not receive funds <b>directly</b> from the federal government but from the state or another agency.                                                        |
| GRANT                       | The funding or award received from OJJDP.                                                                                                    |
| PROJECT DESCRIPTION         | A short description of the project that the application represents and the purpose of the requested funds.                                                                                     |
| REPORTING<br>PERIOD         | A time period in which activities were conducted and funds expended and obligated—for example, January to June 2015. This timeframe falls within the grant's project period.                   |

# OJJDP

### Steps in the Data Entry Process

Step 1: Login (slides 6–8)

**Step 2:** Review/Update Profile (slide 9)

**Step 3:** Grant Program Selection (slide 10)

Step 4: Grantee Data Entry (slides 11–20)

**Step 5:** Subgrantee Data Entry (slides 21–24)

**Step 6:** Create a Report (slides 25–30)

### **State-Level Resources and Management of Subgrantees**

- Subgrantee management (create subgrantee account; subgrantee login, etc.) (slides 31-37)
- If you decide to have subgrantees report for themselves (slides 38–42)
- Delete subgrantee and subgrantee data (slides 43–46)

Helpful Hints (slides 47–48)

# OJDP Step 1: Login

Users can login to the PMT at <a href="https://ojjdppmt.ojp.gov">https://ojjdppmt.ojp.gov</a>.

The sections on the PMT Login page for each program tab include:

- PMT Reporting Schedule
- PMT User Guide
- Performance Measures
   Grid
- Frequently Asked Questions (FAQ)
- Data Memos.

Please click the links to download training materials and other program-specific information.

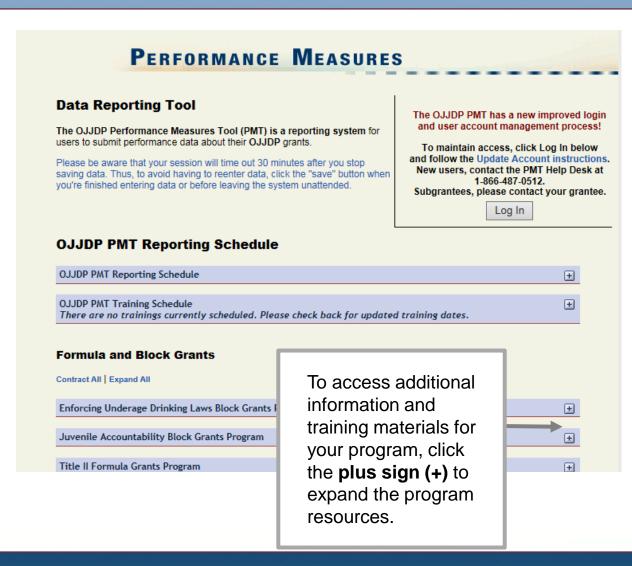

# OJDP Step 1: Login (cont.)

The **PMT Reporting Schedule** is also located on the PMT Login page. This page highlights when grantee data is due in the PMT for each grant program as well as the activity period.

### Reporting Schedule

| OJJDP PMT Reporting Schedule  OJJDP PMT Reporting Schedule                                                                                                    |                                   |                       |  |
|----------------------------------------------------------------------------------------------------|-----------------------------------|-----------------------|--|
|                                                                                                    |                                   |                       |  |
| Court Appointed Special Advocates Program ◆ Discretionary ◆ Enforcing Underage Drinking Laws Program ◆ Family Drug Court Program ◆ Juvenile Drug Court Program ◆ Juvenile Mentoring Programs ◆ Second Chance Act Mentoring ◆ Second Chance Act Reentry and Co-occurring ◆ Training and Technical Assistance ◆ Tribal Youth Program ◆ Violence Prevention Initiatives | January - June<br>July - December | July 30<br>January 30 |  |
| Juvenile Accountability Block Grant                                                                                                    | April - March                     | June 30               |  |
| Title V                                                                                                    | October - September               | November 30           |  |
| Title II (Formula)                                                                                                    | October - September               | December 30           |  |
| Tribal Juvenile Accountability Discretionary Grant                                                                                                    | October - September               | November 30           |  |

# OJDP Step 1: Login (cont.)

Provide your
 User Name
 and Password
 to enter the
 Performance
 Measure
 Platform
 (PMP).

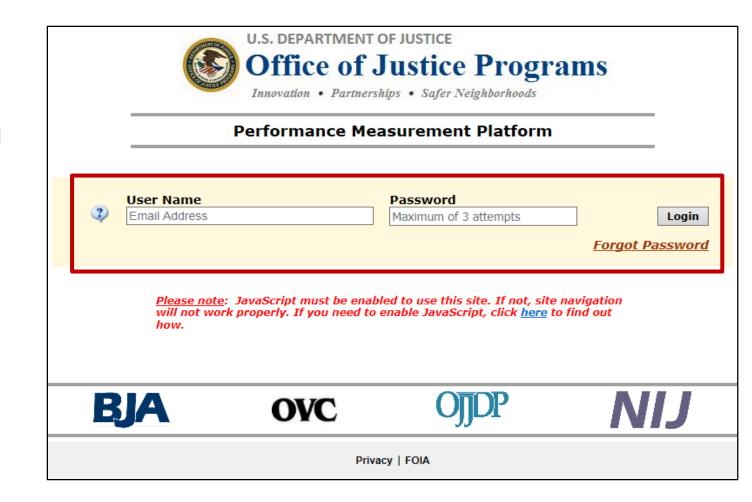

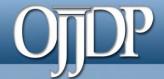

### Step 2: Review and Update Profile

### Profile Page

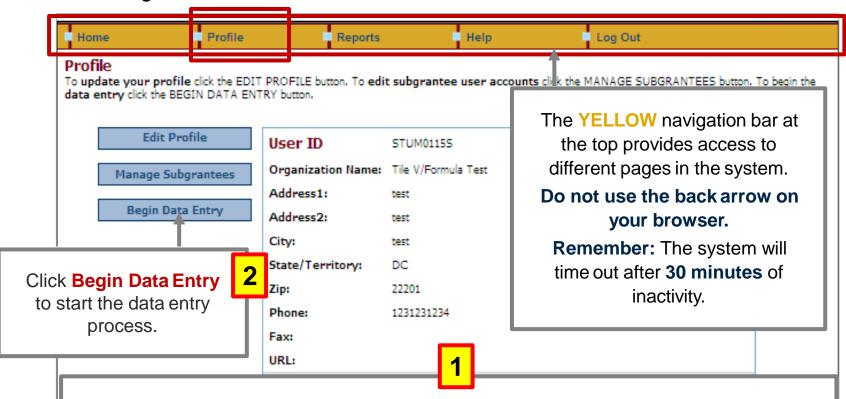

First-time users will be taken to the **Profile** page. Check your profile for accuracy. To make changes, update your contact information in the Grants Management System (GMS) and contact your State Policy Advisor.

Click the **Edit Profile** button to update information or **ADD** an additional contact to receive notices from the PMT

Click Save to save information entered.

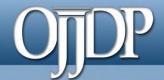

## Step 3: Grant Program Selection Page

If you are a returning user, this Grant Program Selection page will display first. This page displays all reporting periods and grant programs available to the account.

- Select a reporting period and click Go.
- Click the arrow to collapse (hide) or expand (view all)
   Current/Open Reporting Period or Closed/Read-only Reporting Period.
- Click on these options to change the display format of the reporting periods.

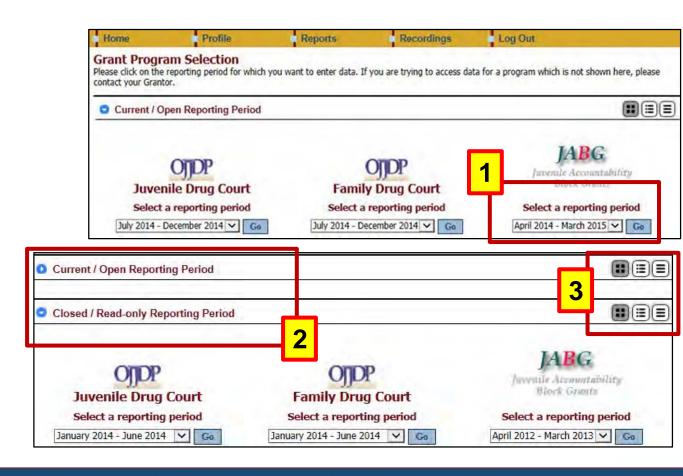

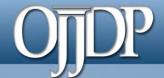

## **Step 4: Grantee Data Entry**

### Select Grant Award page

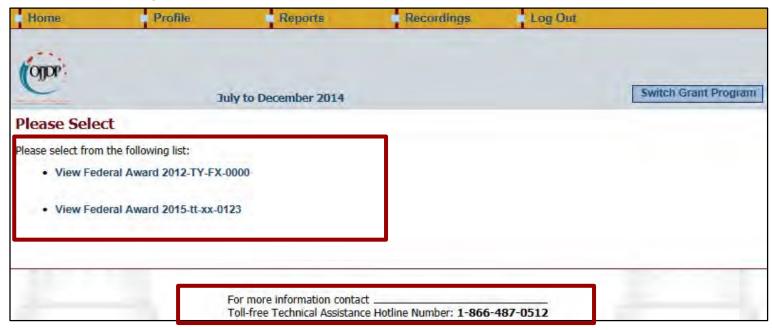

- Grantees are required to enter data for activities that occurred during the reporting period related to the specific federal award.
- The Federal Award selection page lists all active federal awards for the account.
- Click on View Federal Award to report for that specific award.
- The PMT contact information is available at the bottom of each web page during the data entry process for quick access to support.

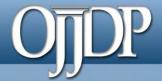

### Management of the Federal Award

If this is your first time reporting for the federal award, the Management of Federal
 Award page will be available to you. Select one of the three choices to continue. Keep
 in mind the selection is for the life of the award; any changes can affect data entry.

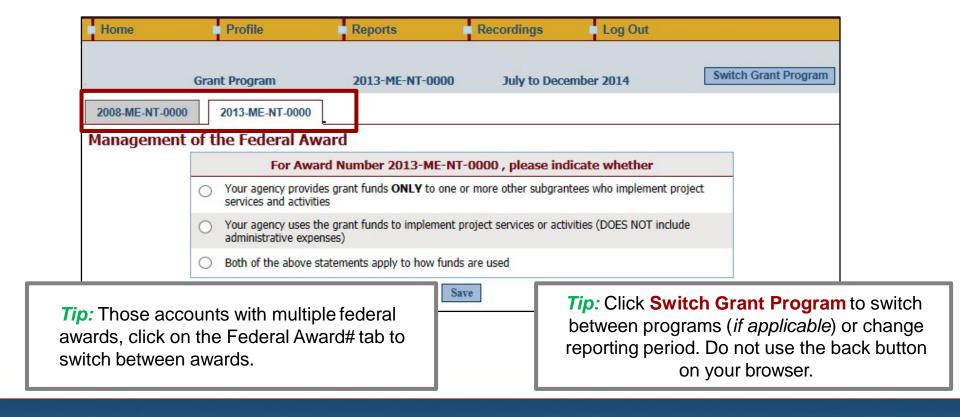

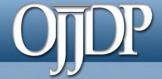

### Grantee Status Summary

The **Grantee Status Summary** page provides an overview of the data entry.

- Click the RED button under Data
   Entry Status to begin data entry for the grantee or subgrantee report.
  - Please note that the status indication varies depending on the progress of the data entry—see next slide.
- Use the Home tab on the Navigation Bar to take you back to the Grantee Status Summary page.
- Any Subgrantees created for the federal award will also be displayed on the Grantee Status Summary page under the subsection Subgrantee Performance.

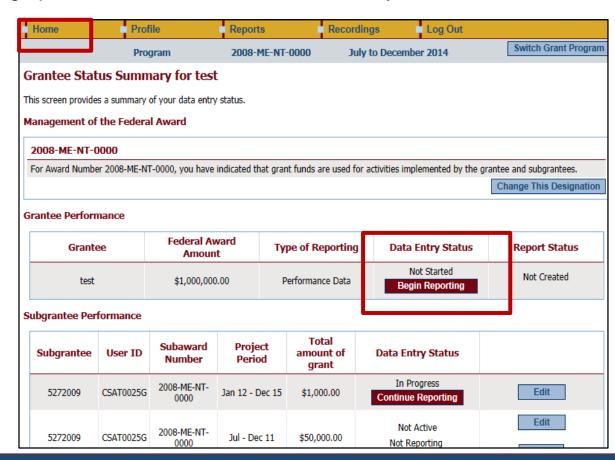

Grantee Status Summary Page

Below is an overview of the meaning of "Status" on the **Grantee Status Summary** page:

- Begin Reporting: Grantee has NOT saved any data.
- Continue Reporting: Grantee has begun entering data but has not completed the data entry process.
- Complete: Grantee has entered and saved data; the record is marked as complete.
- Not Created: Data entry is complete but grantee has not created a Performance Data Report.
- Created: Data entry is complete and grantee has created a Performance Data Report, all data entry are completed for the PMT.

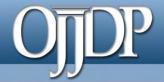

### Award Information Page

- On the Award
   Information Page,
   grantees should enter
   basic information about
   the federal award.
- This page is used to inform OJJDP with descriptive information about the population served and where and how services are provided.
- Enter information for all requested fields.

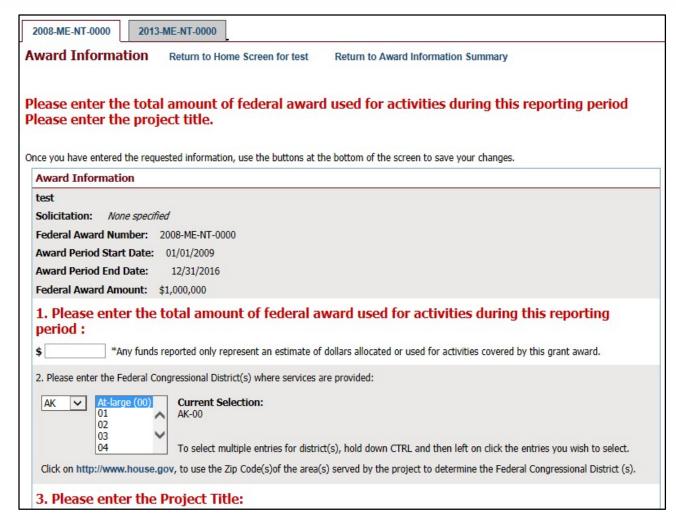

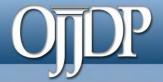

### Target Population

- Some grants require demographic information.
- On this page, enter information about the Target Population served. Check all boxes that answer questions in column 1 and column 2, if applicable.
- NOTE: This may not be applicable for awards used only for system improvement. If this is true, then mark the Youth population not served directly checkbox.

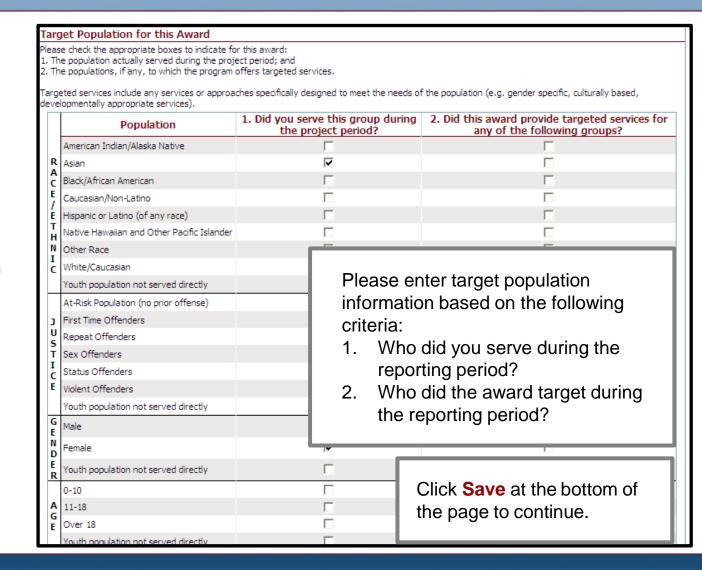

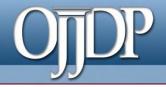

#### Measures Selection

- Click Select Measures to continue.
- NOTE: Some programs require Program
   Category
   Selection before measures selection. Please follow the prompt by the system appropriately.

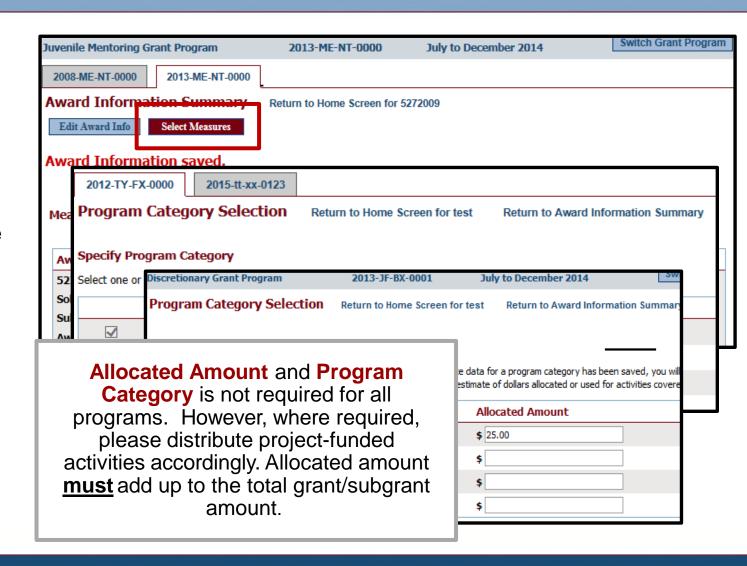

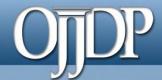

#### Measures Selection

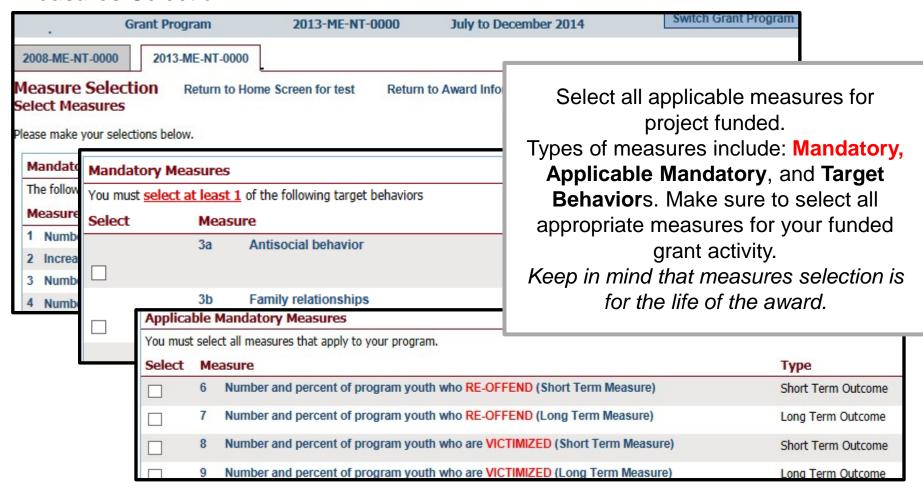

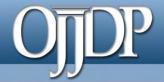

### Begin Data Entry

- The system will indicate when measures have been selected. Click Enter Data to continue with the data entry process.
- Enter numerical data in the fields provided for each measure. Data should be entered for each selected program area.
- Then click Save to continue.

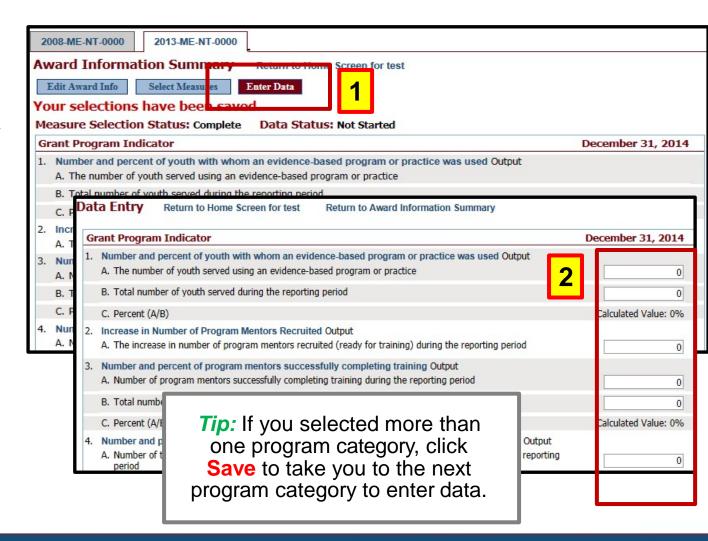

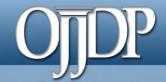

### Mark Data as Complete

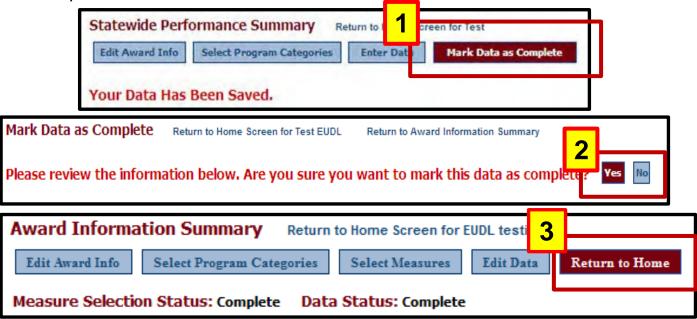

- 1. Once all numeric data has been entered, click **Mark Data as Complete** to complete data entry. This tells the system you have no more data to enter for this record.
- 2. Confirm for the system that data entry is complete for this record by selecting **Yes**. If not, select, **No** to go back and edit previous pages.
- 3. Once data has been marked as complete, select the **Return to Home** button to report for Subgrantees.

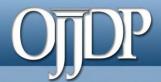

## Step 5: Subgrantee Data Entry

### Begin Reporting

The following slides apply to entering data under the grantee's account. See "Subgrantee Management" section for subgrantees entering their own data.

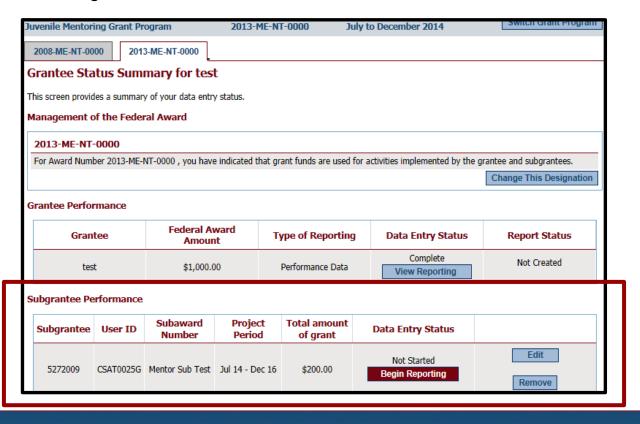

- 1. Click **Begin Reporting** if this is the first time entering data for the subgrantee.
- 2. Click **Continue**Reporting if data have been entered for the subgrantee in the previous reporting period.
- 3. **NOTE:** As the grantor, you may enter data for each subgrantee under your user ID and password OR under the subgrantee's user ID and password.

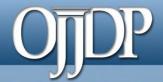

#### Award Information

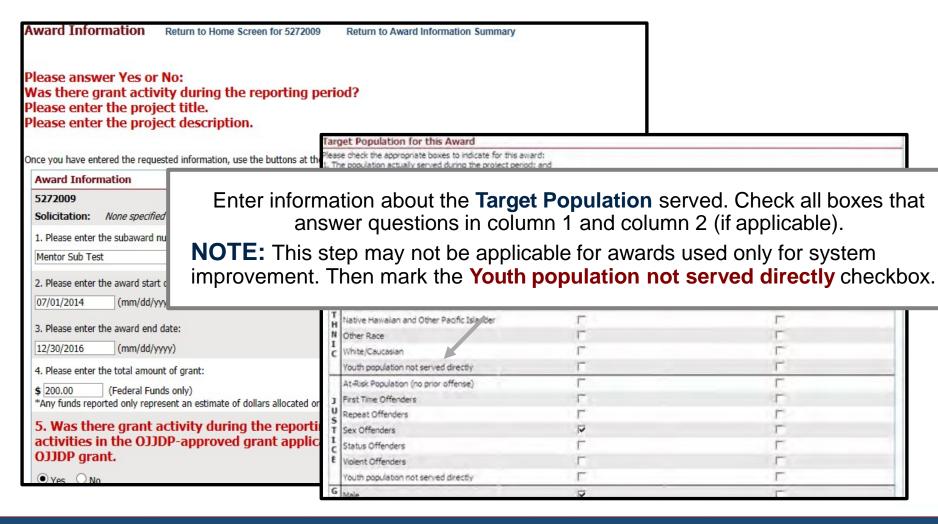

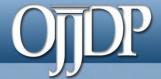

### Data entry

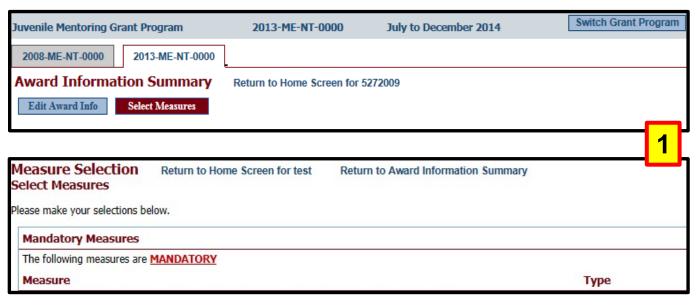

- 1. Continue with subgrantee data entry by selecting all applicable measures for the funded program and entering all numeric data for the required measures.
- Award Information Summary Return to Home Screen for test

  Edit Award Info Select Measures Enter Data

  Your selections have been saved.

  Measure Selection Status: Complete Data Status: Not Started
- 2. Follow through with the system prompts and enter information for all requested fields.

**Tip:** Click on the **red** button to continue with the next step of the data entry process. Remember to click **Save** to save your work.

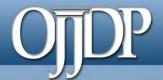

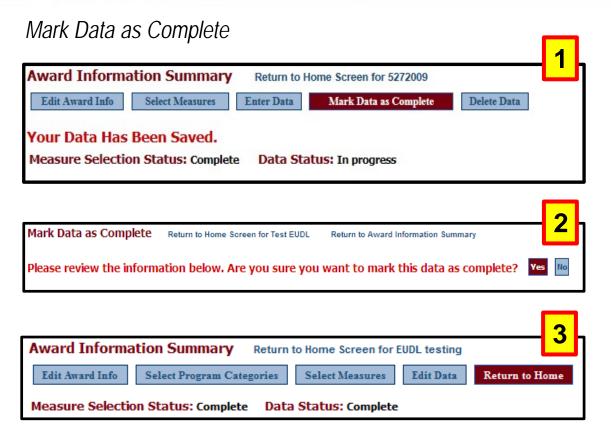

- Once all numeric data have been entered for the subaward, to complete data entry, click Mark Data as Complete. This step indicates you have no more data to enter for this record.
- Confirm for the system that data entry is complete for this record by selecting Yes. If not, select No to go back and edit previous pages.
- Once data have been marked as complete, select the **Return to Home** button to create a *Performance* Data Report.

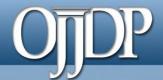

## Step 6: Create a Report

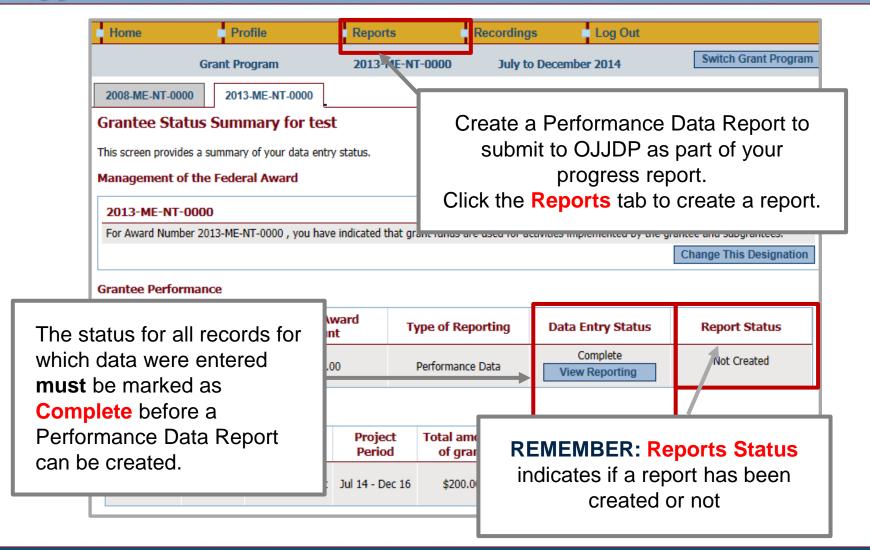

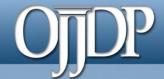

## Step 6: Create a Report (cont.)

### Sample Error Message

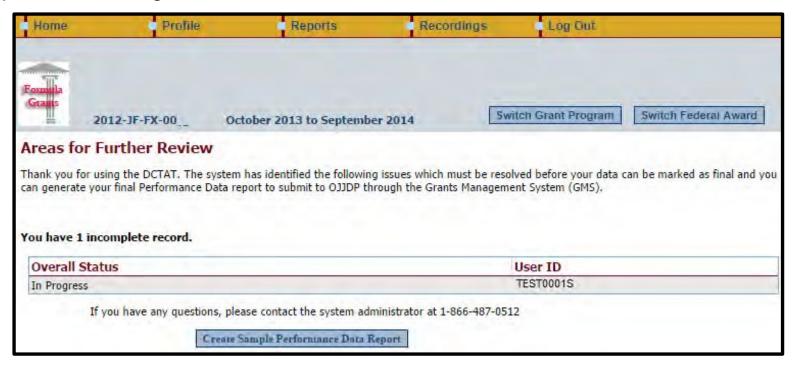

- The Areas for Further Review page appears if data entry is not complete for the selected federal award.
- Please follow the instructions to complete the indicated section.
- You must complete all required fields to create the mandatory Performance Data Report.

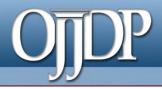

# Step 6: Create a Report (cont.)

### Reports Menu

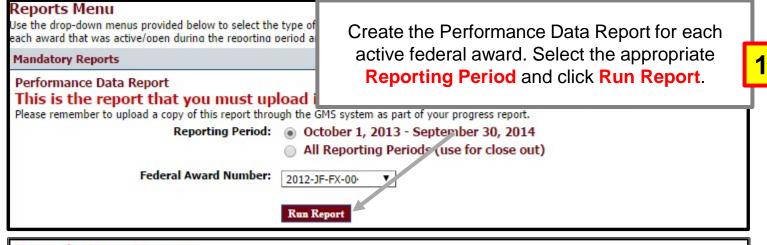

#### Formula Grant Report

Before creating a final Performance Data report, you will need to mark your data as final. Please click on the appropriate link below to proceed.

Mark data as final and create Performance Data report

View a sample Performance Data report

A sample Performance Data Report lets you check the report and ensure no changes are required.

**NOTE:** A **final** Performance Data Report is required for submission to OJJDP; the **sample** view is not acceptable.

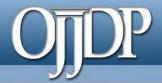

# Step 6: Create a Report (cont.)

Once you mark these data as final, the information will be locked to editing. To make changes you will need to contact either the system administrator or your OJJDP State representative.

Are you sure you wish to mark these data as complete? Yes No

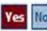

Click Mark data as final to create a final version of the Performance Data Report.

Once confirmed, you will be prevented from making any further changes to data entered.

# Opposition of the Cont.)

### View of Performance Data Report

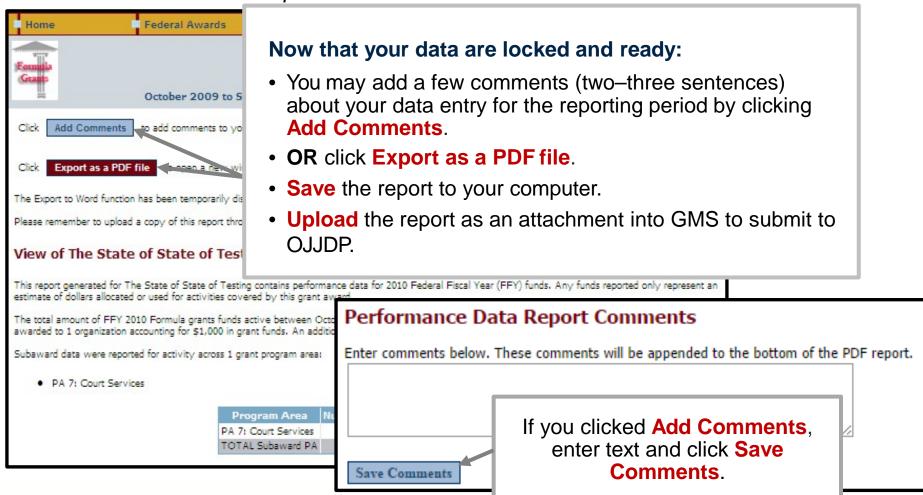

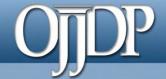

## Step 6: Create a Report

### Export as a PDF File

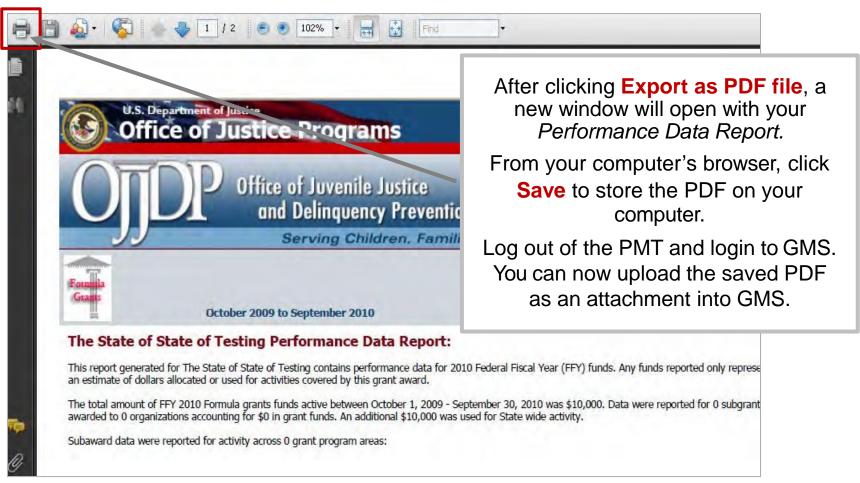

# OJJDP

### State Level Resources

The following slides include resources for grantees.

- Subgrantee management
  - Create/delete subgrantees and subawards
  - Look up subgrantee account
- Data entry for subgrantee
- Review subgrantee's data

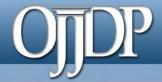

### Manage Subgrantees

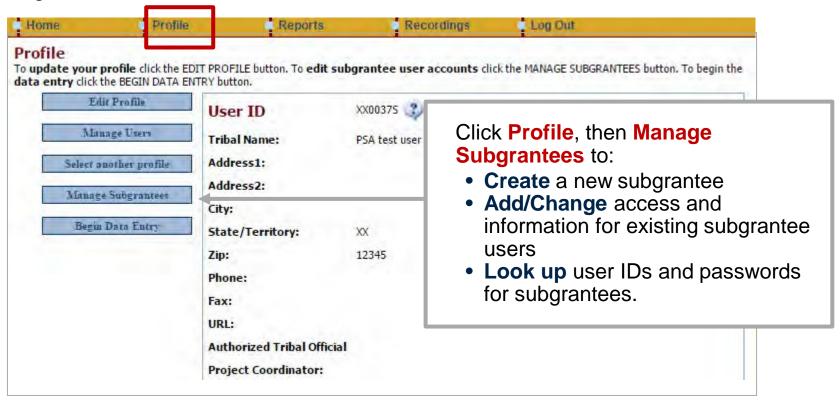

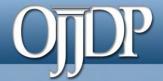

#### Add New Subgrantee User Subgrantee Management Subgrantee Organizations To create a new Subgrantee account dick on ADD NEW SUBGRANTEE USER. To change the information for a subgranted sort the Users listed below by clicking on the column headers. add new Subgrantee User Title UserID Password Organization Name Formula Discretionary TYP CASA NCMEC CSAT0003G csat0003g jenkins (test) CSAT0004G csat0004g jenkins (test) CSAT0005G csat0005g jenkins (test) CSAT0006G csat0006g kelesha (test) CSAT0007G csat BETA 2007 test (test)

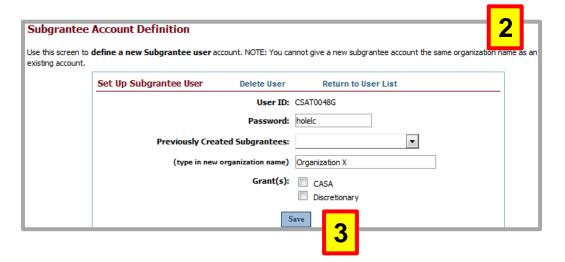

- 1. Click add new
  Subgrantee User. User
  IDs and passwords are
  automatically created by
  the system. Although you
  cannot change the user
  ID, you can edit the
  password.
- Enter subgrantee name.
   Each subgrantee must have a unique name.
   Check the appropriate box for the type of award received.
- Click Save to continue.

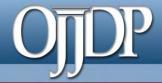

### Subgrantee Management page

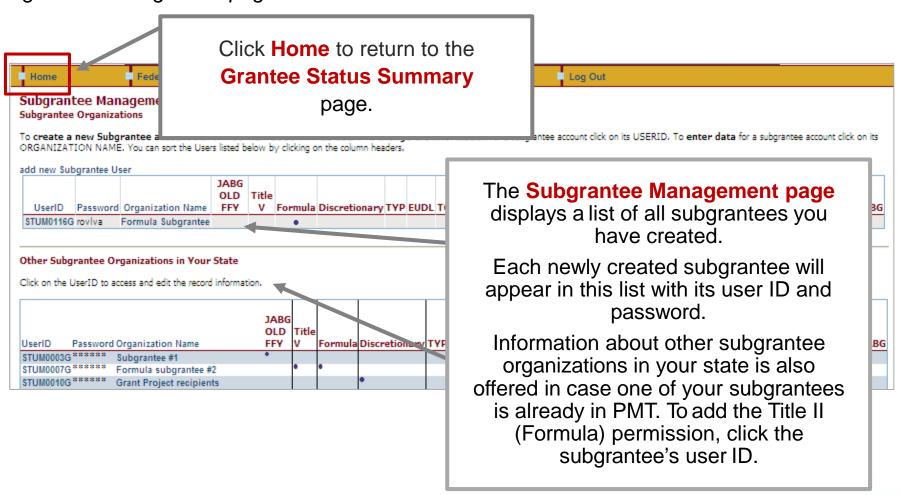

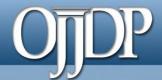

### Add a Subgrantee/Subaward

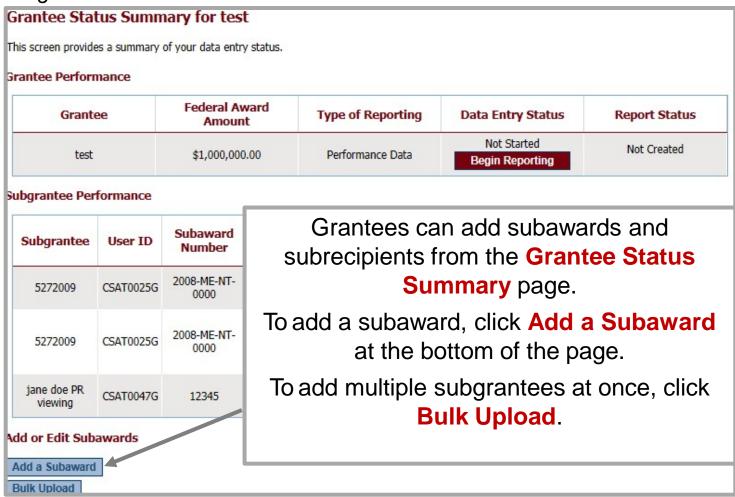

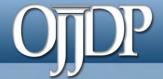

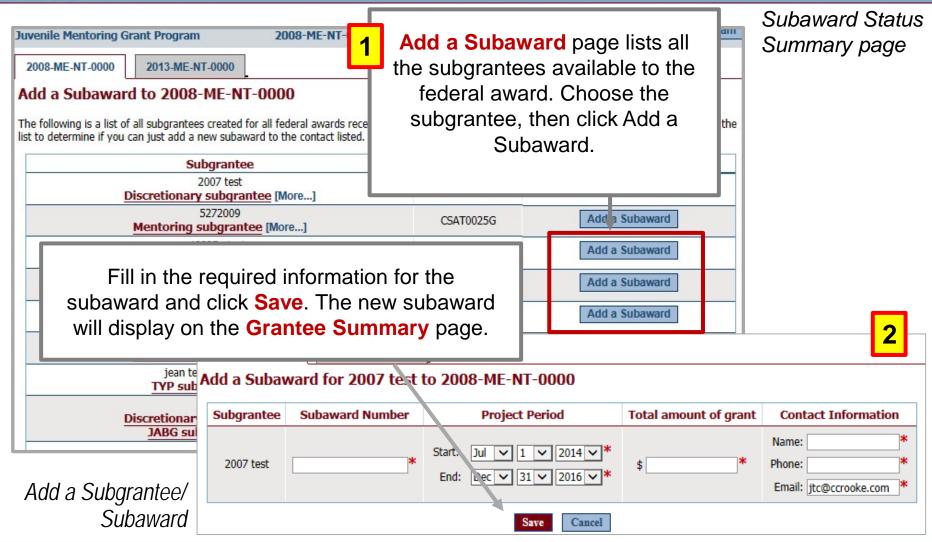

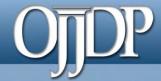

### Grantee Status Summary

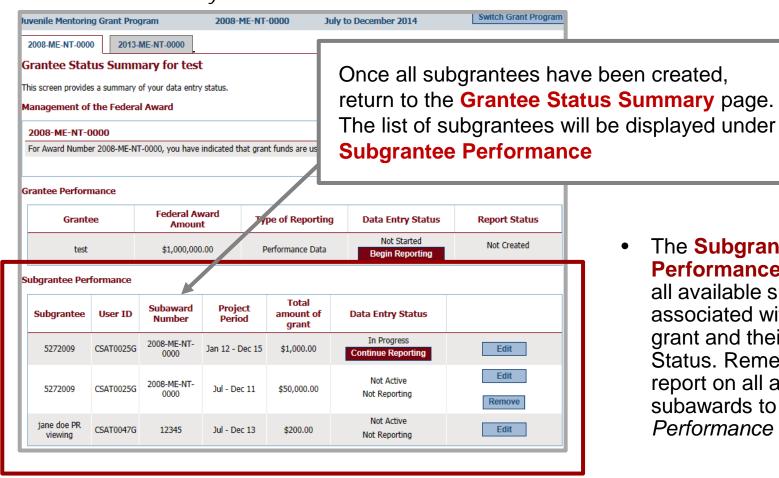

The **Subgrantee Performance** section lists all available subaward/s associated with the federal grant and their Data Entry Status, Remember to report on all active subawards to create a Performance Data Report.

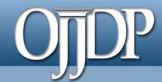

### Accessing Subgrantee User IDs and Passwords

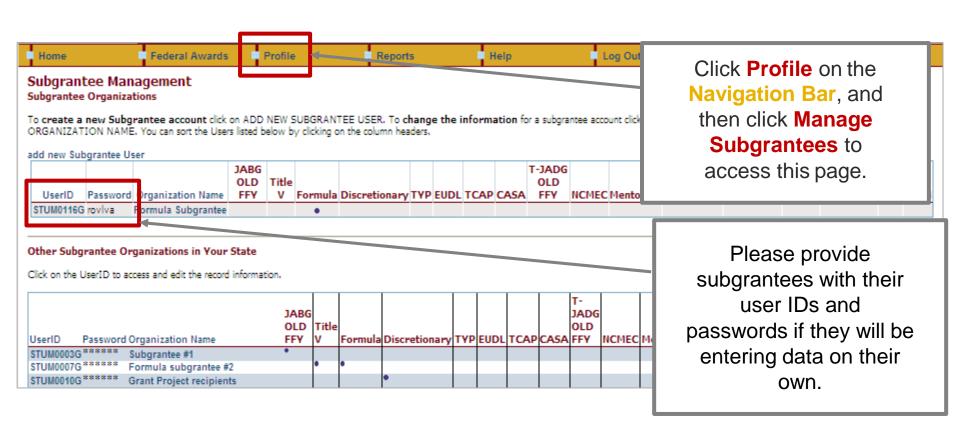

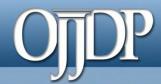

### State Reviewing Narrative Information

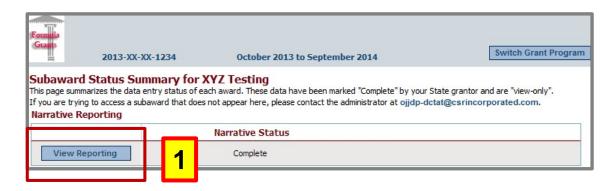

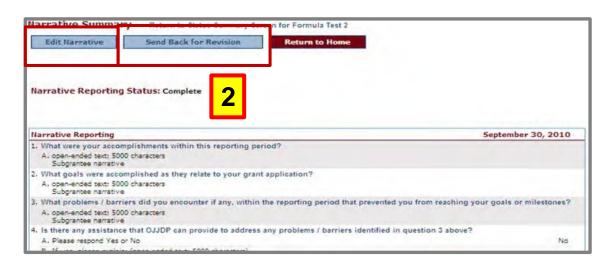

- Click View Reporting to review the subgrantee's narrative responses.
- 2. If changes are needed, you can either return the narrative to the subgrantee for revision (click Send Back for Revisions)
  OR edit the narrative at the state level (click Edit Narrative).

### State Sending Back for Revisions

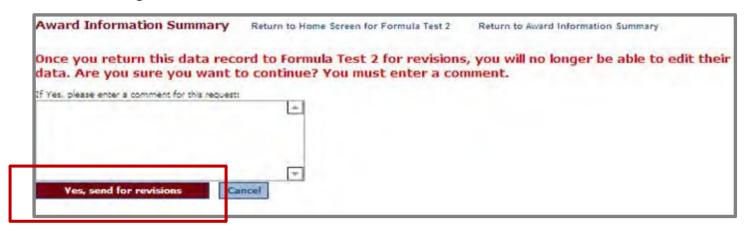

- Send Back for Revisions allows state level users to return the record to the subgrantee with a message explaining the discrepancies.
- The record will show as In Progress on the State Status Summary page.
- After entering comments, click Yes, send for revisions. The subgrantee will then
  receive an e-mail notifying them that a revision to their record is needed. A
  notification is sent to the addressees on the profile page.

# Opport for themselves...

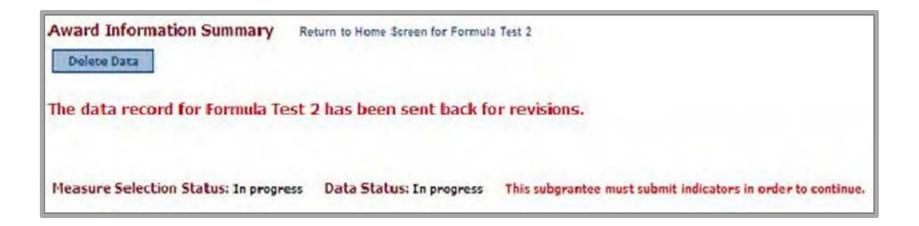

- An email from the grantor will confirm that the data portion of the record has been sent back to the subgrantee for revisions.
- NOTE: Sending the data back for revision will not affect the subgrantee's narrative entry status.
- Click Return to Home Screen to review the subgrantee's narrative responses.

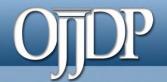

### When a subgrantee resubmits:

- Provide a user ID and password to the subgrantee from the Profile page.
- After the subgrantee resubmits the numeric data to the grantor, the grantor may review it. Once data have been verified and marked as complete, the overall status will show as Complete.
- Remember, subgrantee narrative is optional. If the narrative is incomplete or sent back, this does not affect the grantor's ability to create a report.
- The state can now create its Performance Data Report.

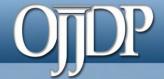

### State Deleting Subgrantee Data

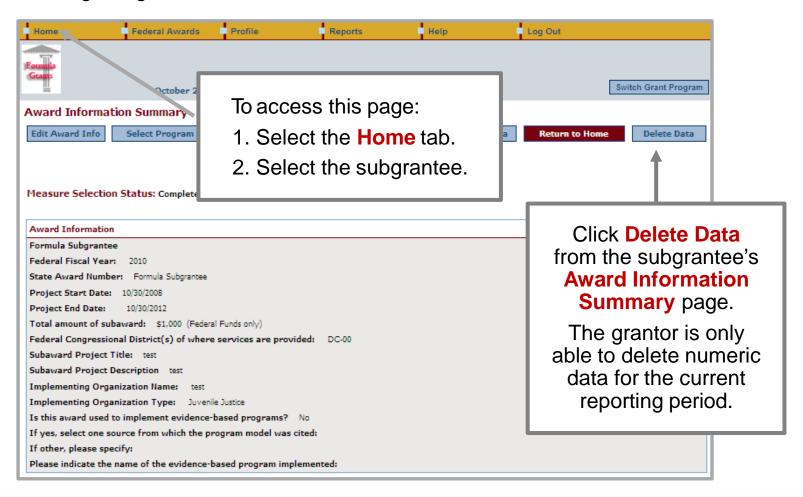

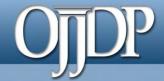

### State Deleting Subgrantee Data

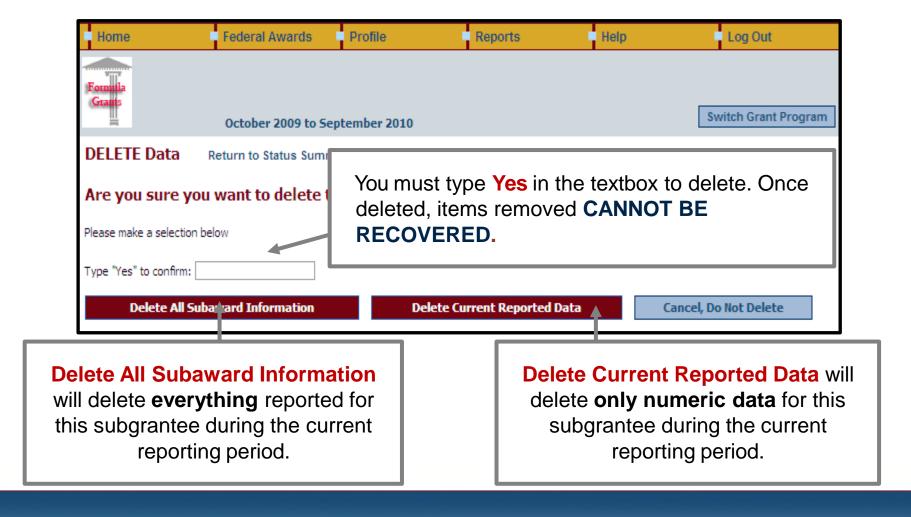

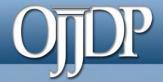

## State Level Resources

Total

### State Deleting Subaward

#### **Grantee Status Summary for test**

This screen provides a summary of your data entry status.

#### Management of the Federal Award

#### 2008-ME-NT-0000

For Award Number 2008-ME-NT-0000, you have indicated that grant funds are used for activities implemented

#### **Grantee Performance**

| Grantee | Federal Award<br>Amount | Type of Reporting | Data Entry              |
|---------|-------------------------|-------------------|-------------------------|
| test    | \$1,000,000.00          | Performance Data  | Not Start<br>Begin Repo |

#### Subgrantee Performance

Project Subgrantee User ID amount of Number Period grant dfdf 2007 test CSAT0007G Jul 14 - Dec 16 \$1,000.00 2008-ME-NT-CSAT0025G Jan 12 - Dec 15 5272009 \$1,000.00 2008-ME-NT-5272009 CSAT0025G Jul - Dec 11 \$50,000.00

Subaward

Grantees can also delete subawards from the Grantee **Status Summary Page.** 

### Subawards can only be removed if there are no data reported.

Click **Remove** to delete the subaward from the Federal Award. Once deleted, items removed CANNOT BE RECOVERED.

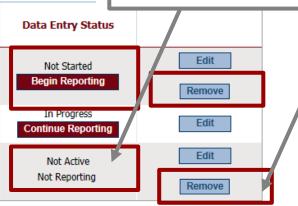

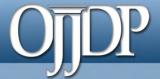

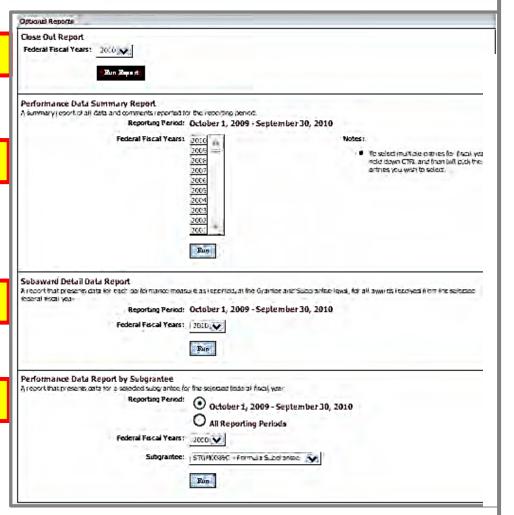

### 1. Close Out Report:

Creates a report of data from all reporting periods. Use to submit as a final report to close out the report.

## 2. Performance Data Summary Report:

Compares your data to a national aggregate of data.

## 3. Subaward Detail Data Report:

Provides a detailed view of the data entered for all subawards for each subgrantee.

## 3. Performance Data Report by Subgrantee:

Creates a report for the individual subgrantee.

# OJDP Helpful Hints

### **Keep Profile Information Updated**

New and returning users are asked to make sure the profile page has correct and complete contact information. If contact information is incorrect, please update your information in GMS. Also, be sure to update the additional contact information. This information is vital for us to keep you updated on the PMT and performance measures.

### Always Click the RED Button

Red buttons are used as indicators of what action is required on that page. Select the red button, and it will complete the action or take you to the next step.

### If You Have a Question About What a Measure Means

On the data entry page, each measure, underlined in blue, is a link to a definition of that measure. Click the link to open a new window on your computer that shows you a definition of that measure.

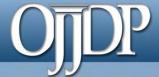

## Helpful Hints (cont.)

#### Measure Definitions

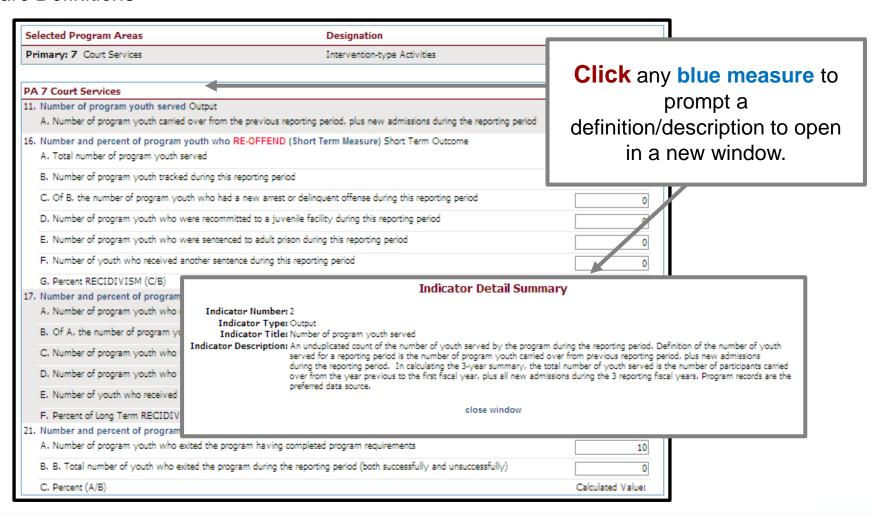

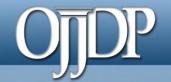

## **Contact Information**

# On behalf of OJJDP and the PMT Team, we thank you for your dedication and hard work!

- Access the PMT at: <a href="https://ojjdppmt.ojp.gov">https://ojjdppmt.ojp.gov</a>
- PMT Helpdesk
  - Monday–Friday 8:30 a.m.–5:30 p.m. ET
  - Telephone number: 866–487–0512
  - E-mail: <u>ojjdppmt@usdoj.gov</u>